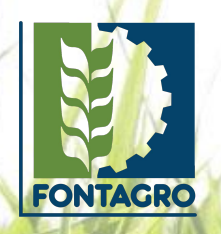

## **Webstory Carga en la plataforma**

#### 01 **Ingresa a la plataforma**

Ingresar a la plataforma con usuario y contraseña. El usuario que utilice deberá tener los permisos necesarios para editar estas secciones. Si aún no dispone de un usuario, deberás solicitarlo en la STA.

**URL:** [https://fontagro.org/](https://fontagro.org/new/admin)new/admin

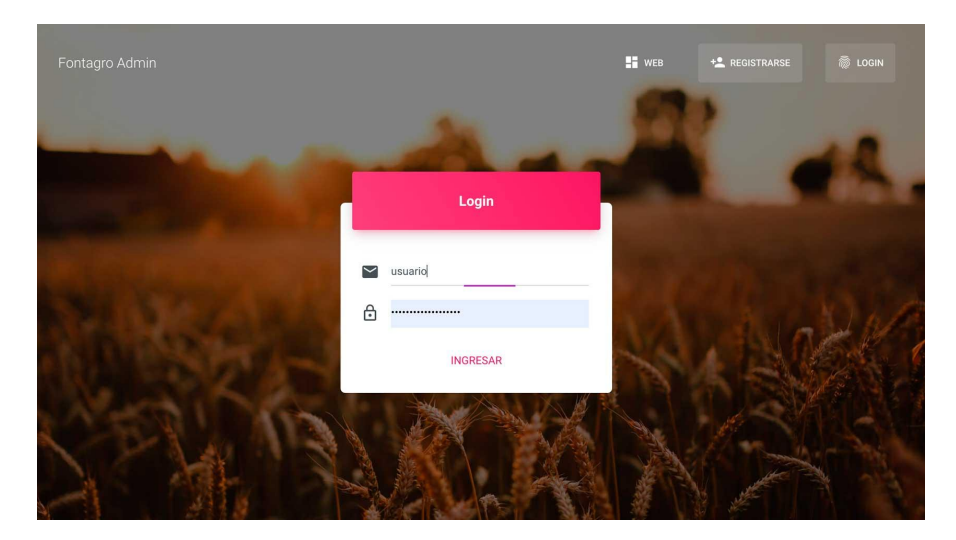

#### 02 **Ingresa a la sección de webstories**

Desde el menú lateral izquierdo, ingresa a Proyectos / Webstories y selecciona el símbolo "+".

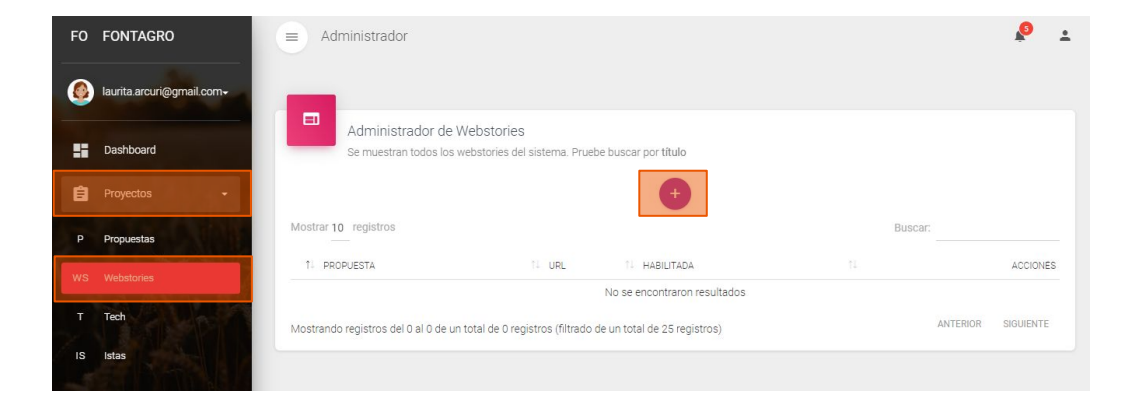

#### 03 **Agrega tu webstory**

Agrega el nombre de tu proyecto en el primer campo.

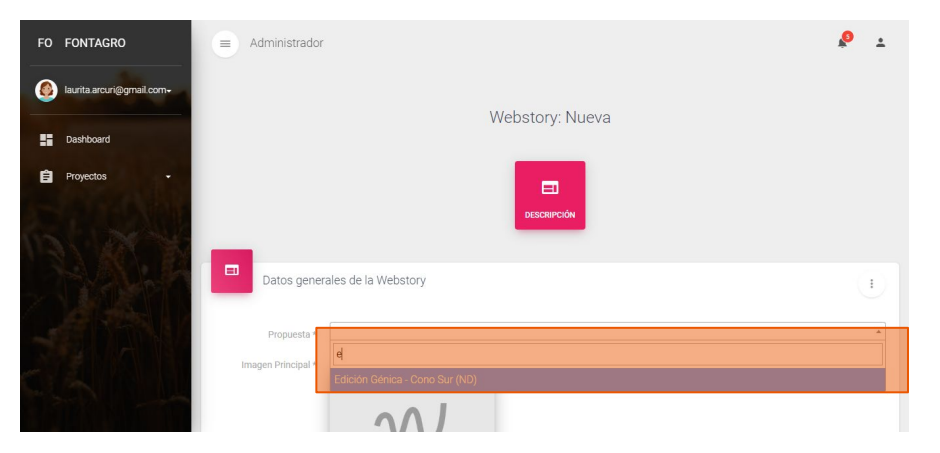

### 04 **Carga la foto de portada**

Selecciona la imagen desde tu computadora. Asegúrate de que no pese más de 500kb y que tenga un ancho de 1940px, para que se vea con suficiente calidad.

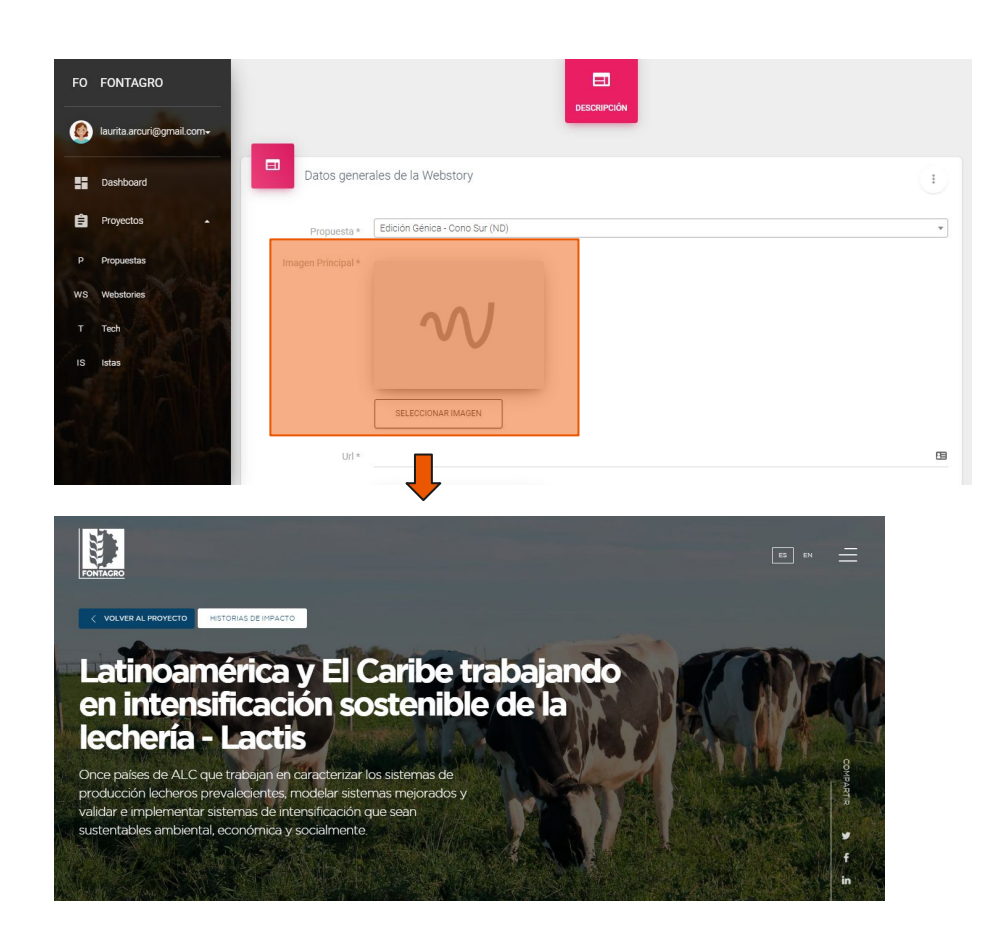

### 05 **Carga la URL de tu webstory**

Ingresa el nombre con el que aparecerá en el buscador la dirección del webstory. Debe estar en minúscula, sin Ñ ni acentos, y con guiones entre las palabras, en vez de espacios.

**Por ejemplo: "edicion-genica-cono-sur"**

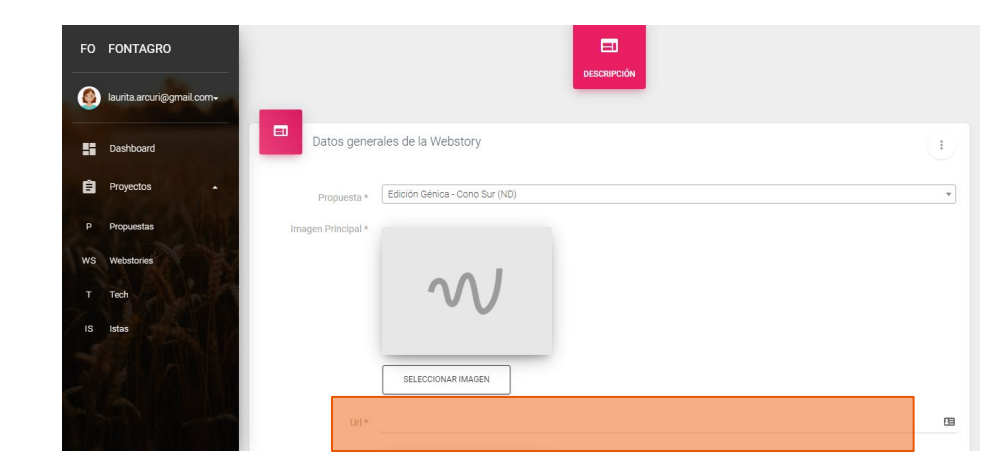

### 06 **Carga título y bajada**

Los campos siguientes son los textos de la portada. Se cargan en inglés y español y tienen una restricción en la cantidad de caracteres indicada en la plataforma.

Escribir un título sencillo, atractivo, que cuente la temática o los alcances del proyecto.

La bajada es un resumen del proyecto, la información que amplía el título. Le da al lector referencias de qué se va a tratar la historia, lo ubica geográficamente y menciona a los beneficiarios.

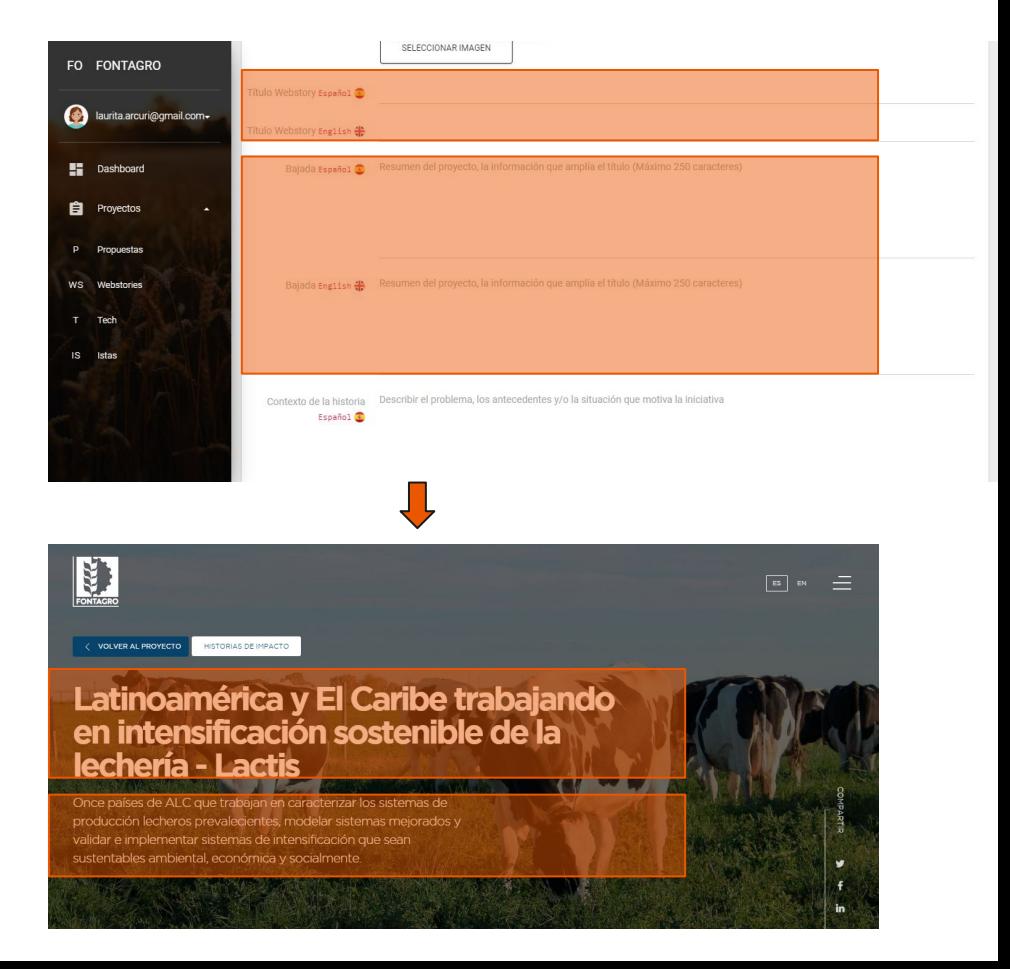

### 07 **Carga el contexto de la historia**

en inglés y español.

Describir el problema, los antecedentes y/o la situación que motiva la iniciativa. En qué territorio se sitúa, cómo es, qué dificultades atraviesa, cómo son los pobladores rurales. Estas pueden ser algunas cuestiones que abordan en este punto.

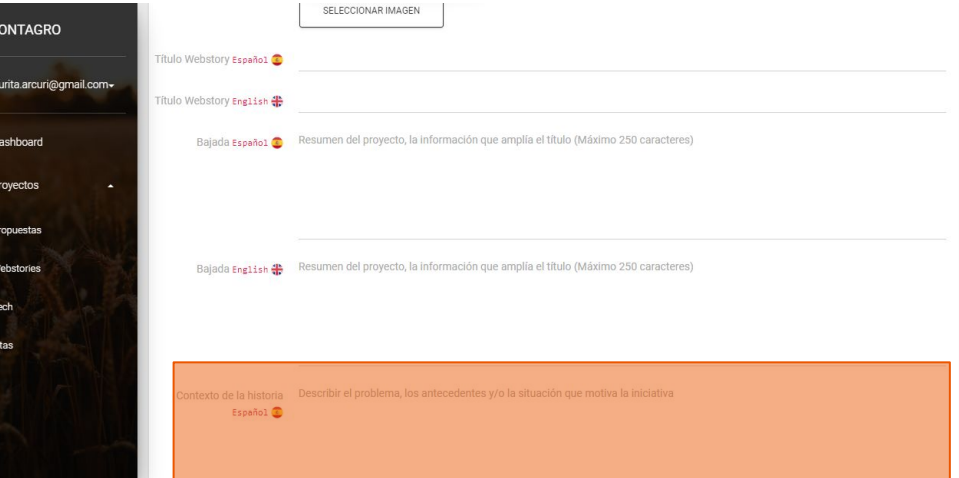

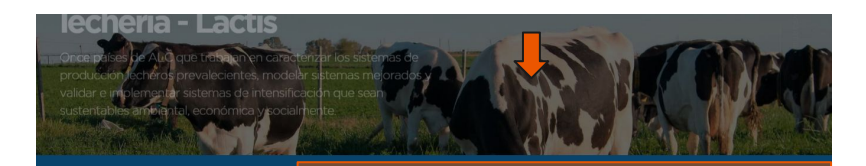

#### El contexto de la historia

**FO** 

 $\bullet$ 

 $\mathbf{H}$ 自

WS

 $\overline{1S}$ 

### 08 **Carga la iniciativa implementada**

en inglés y español. Esta sección tiene un título fijo que se denomina "La iniciativa implementada", y va acompañado de una volanta y descripción editables que deberán ser completadas.

**Volanta:** Escribe una oración corta que anticipe o complemente el título.

**Descripción de la iniciativa**: Describe el proyecto, sus objetivos y alcances. También debes hacer mención a la contribución de FONTAGRO y sus donantes y quiénes participan.

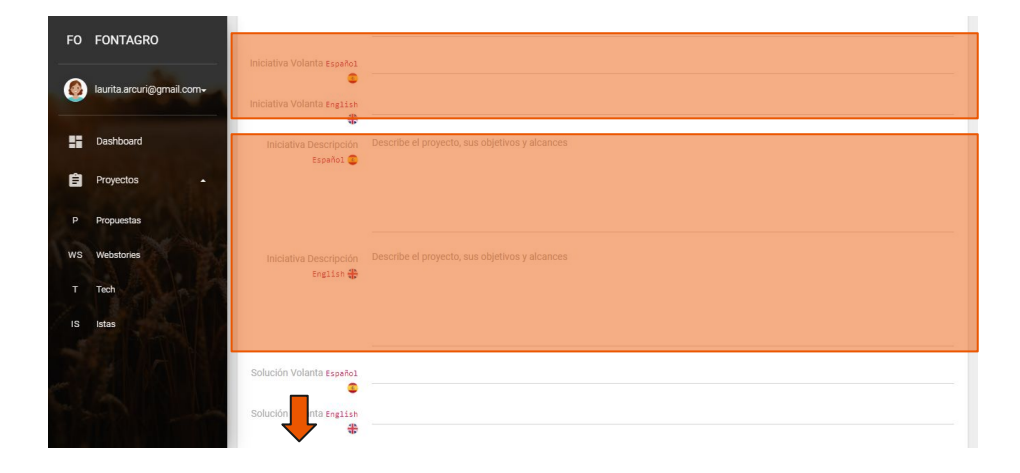

.<br>JN LENGUAJE COMÚN PARA LA SUSTENTABILIDAD ECONÓMICA, SOCIAL Y AMBIENTAL

#### La iniciativa implementada

le de la lechería en América Latina y el validar sistemas tiempo fortalecer capacidades de técnicos de ampo e investigadores y diseminar conocimientos

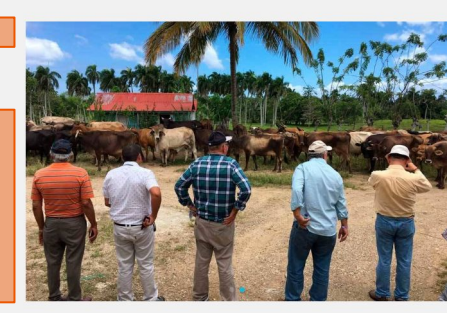

#### 09 **Carga las fotos de iniciativa implementada**

Para sumar imágenes en el bloque de Iniciativa implementada, sube hasta las opciones del encabezado y selecciona Adjunto.

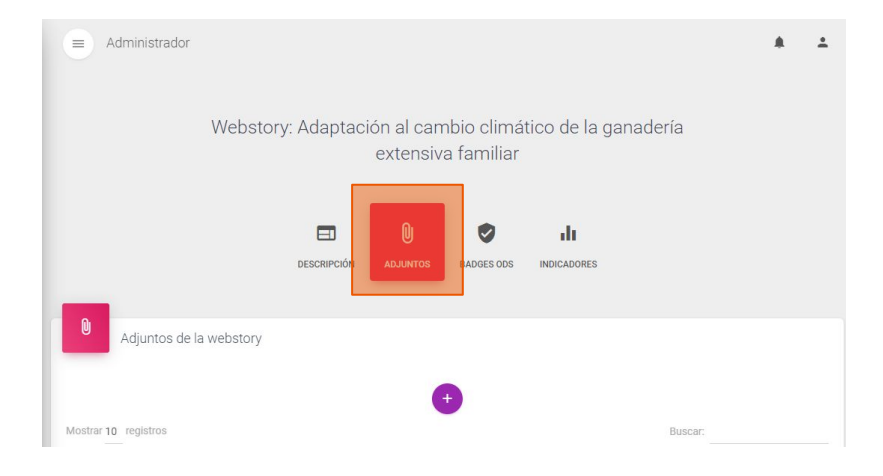

#### 10 **Carga las fotos de iniciativa implementada**

Selecciona el "+" y en el campo "Tipo de adjunto", "Fot de iniciativa". Luego agrega el nombre en inglés y español y el orden en que quieres que figure.

Finalmente selecciona la imagen desde tu computadora y presiona "Agregar".

Puedes colocar más de una fotografía. Recuerda que no deben pesar más de 500 Kb.

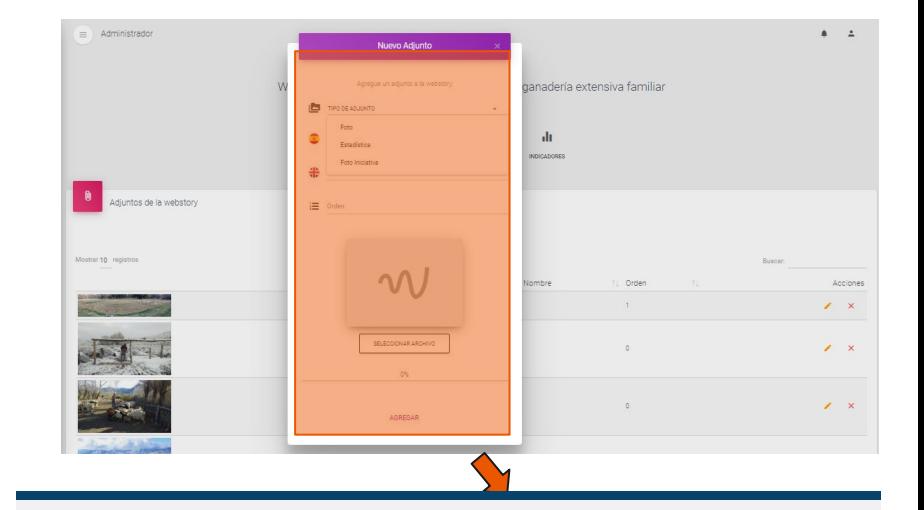

UN LENGUAJE COMÚN PARA LA SUSTENTABILIDAD ECONÓMICA, SOCIAL Y AMBIENTAL.

#### La iniciativa implementada

Hablar de intensificación sostenible de la lechería en América Latina y el Caribe era un desafió debido a la gran diversidad de sistemas de producción, la ausencia de caracterización de estos, y a las diferencias culturales. Con el Proyecto LACTIS se desarrolló una plataforma de cooperación que permitió establecer una línea de base, desarrollar indicadores para caracterizar los sistemas, desarrollar y validar sistemas mejorados, y al mismo tiempo fortalecer capacidades de técnicos de campo e investigadores y diseminar conocimientos.

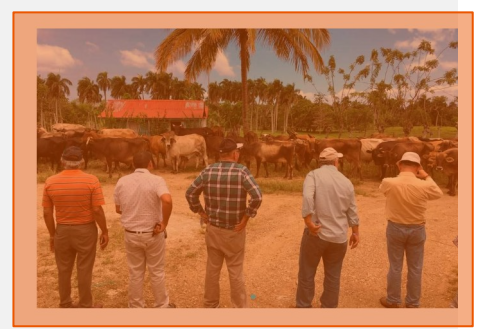

### 11 **Carga la solución tecnológica**

en inglés y español. Esta sección tiene un título fijo que se denomina "La Solución tecnológica", y va acompañada de una volanta y descripción editables. Completa los siguientes campos:

Volanta: Escribe una oración corta que anticipe o complemente el título.

Solución tecnológica: nombre, sector productivo de referencia, tipo de tecnología que aplica y su descripción detallada, especificando sus usos y beneficios. Si el proyecto no incluyó una solución tecnológica y fue por ejemplo un estudio, describe la metodología implementada.

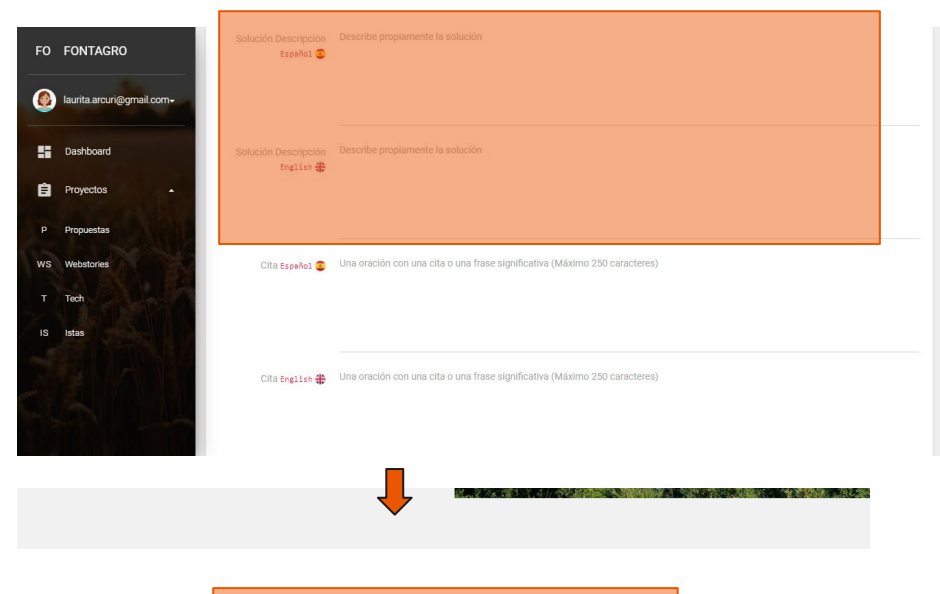

.<br>A MODELACIÓN COMO HERRAMIENTA PARA LA EVALUACIÓN DE ESTRATEGIAS DE MEJORA SUSTENTABLES.

#### La solución tecnológica

Para evaluar estrategias de intensificación sustentables, se desarrolló el Modelo de Simulación de Sistemas Lecheros' adaptado a los sistemas de n lecheros de toda la región. Esta herramienta permitió con pocos datos de entrada y sencillos de obtener, modelizar los sistemas de base de cada país y consensuar propuestas de mejora, evaluando el impacto físico,

económico, social y ambiental. La validación de las estrategias de intensificación sustentables se realizará en fincas comerciales en las cuales se implementará el cambio planificado mediante la intervención de un técnico facilitador, se compartirá el proceso de aprendizaje con otros y se darán a conocer los aprendizajes.

#### 12 **Carga la cita**

en inglés y español. Esta sección contiene una idea que buscamos resaltar.

Frase: Escribe una oración con una cita o una frase significativa. Por ejemplo, un testimonio de un productor que exprese cómo lo benefició el proyecto, una comparación antes-ahora, o lo que significó para él / ella la implementación del proyecto. También puede ser una frase destacada como un logro obtenido. .

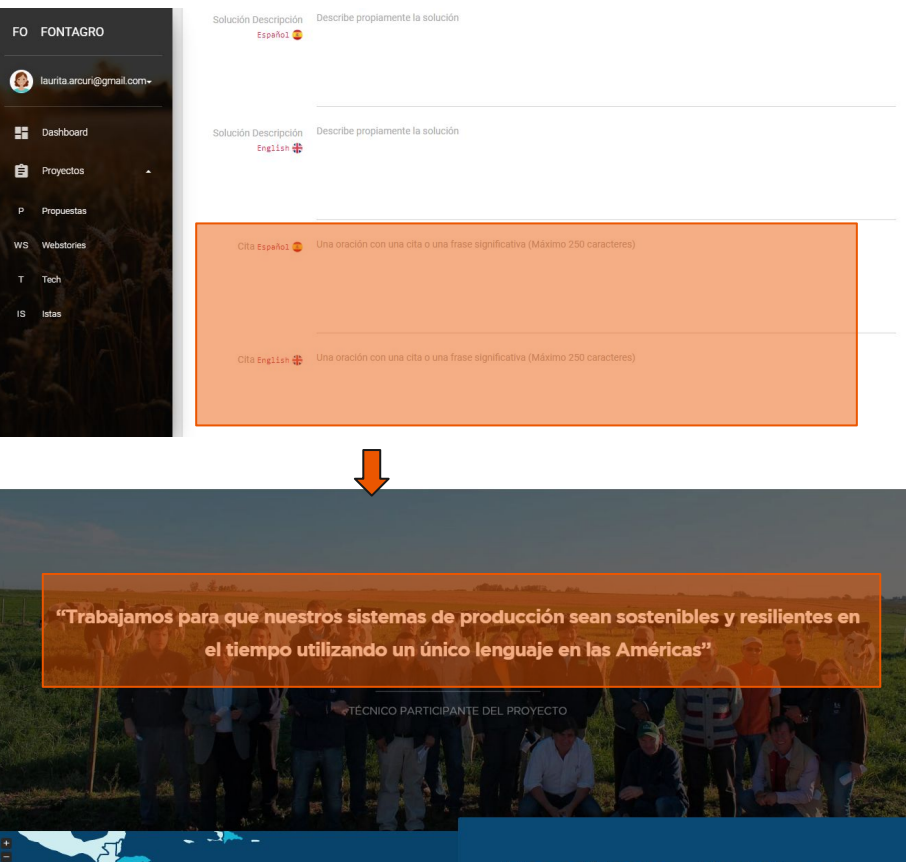

### 13 **Carga la fuente de la cita**

en inglés y español. Escribe la fuente de tu cita.

Referencia: Va por debajo de la frase y es la fuente o una referencia que legitime la frase. Por ejemplo, el nombre del productor, el nombre de un informe estadístico o una aclaración de origen.

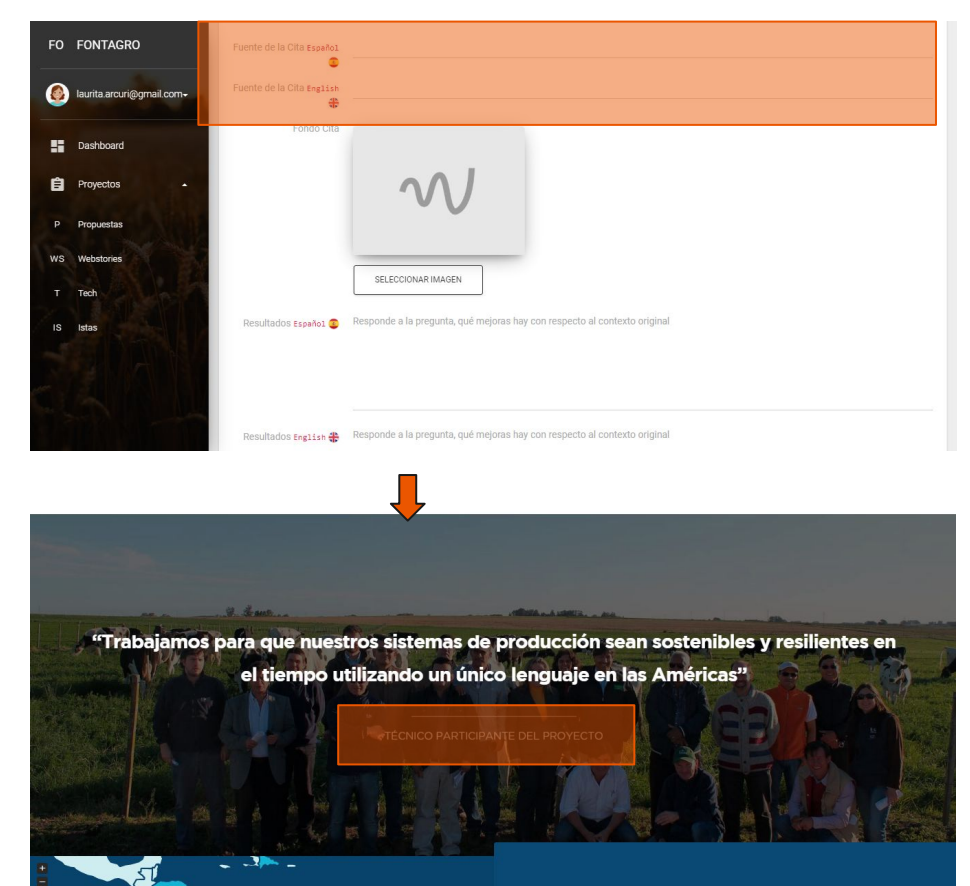

#### 14 **Carga la foto de la cita**

Selecciona desde tu computadora una imagen que sea el fondo de tu cita, puede ilustrarla o ser otra imagen de tu proyecto,

Recuerda que no debe pesar más de 500Kb y debe tener 1940 px de ancho.

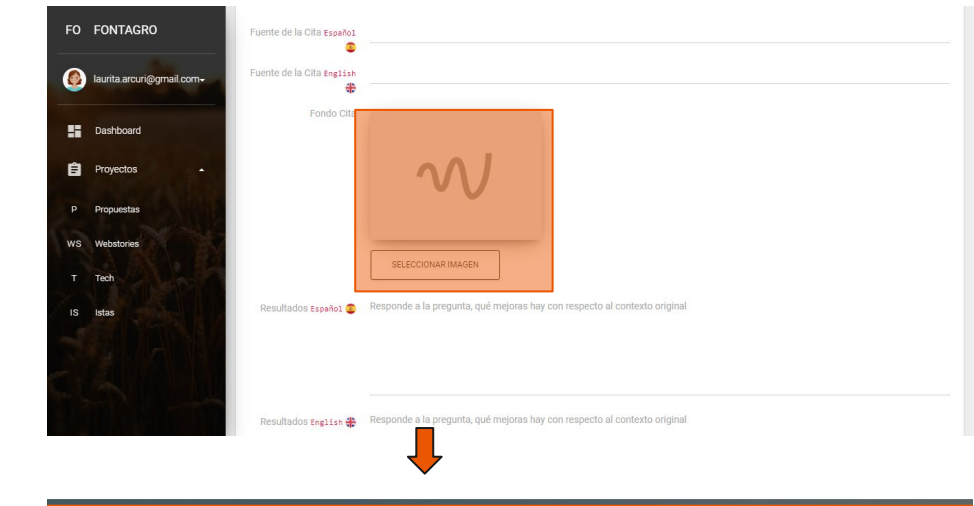

"Trabajamos para que nuestros sistemas de producción sean sostenibles y resilientes en el tiempo utilizando un único lenguaje en las Américas"

 $\overline{\mathbf{A}}$ 

#### 15 **Carga los resultados**

en inglés y español.

Da cuenta de los resultados y productos alcanzados. Responde a la pregunta, qué mejoras hay con respecto al contexto original y qué innovaciones tecnológicas, organizacionales o institucionales se realizaron. Acompaña esta descripción con indicadores cualitativos y cuantitativos, por ejemplo, "20% de disminución de emisiones de GEIs con respecto a…", o "se realizaron 50 talleres para…". También, si lo crees conveniente, agrega una línea sobre el potencial impacto del proyecto.

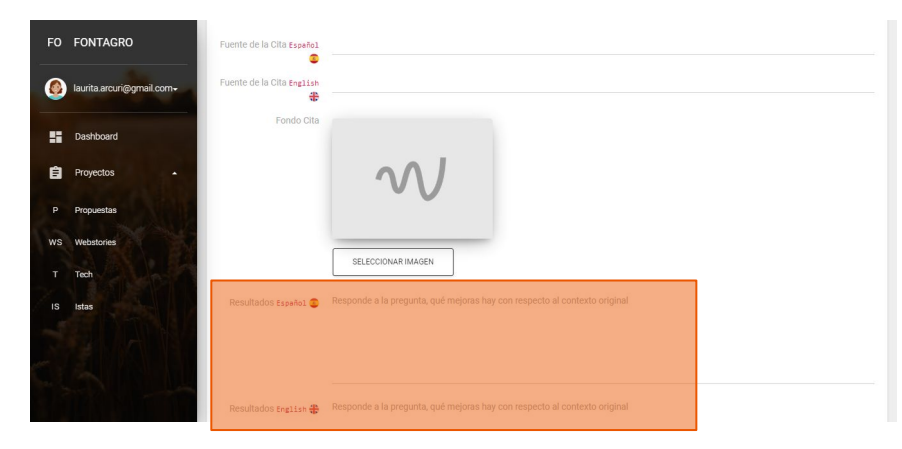

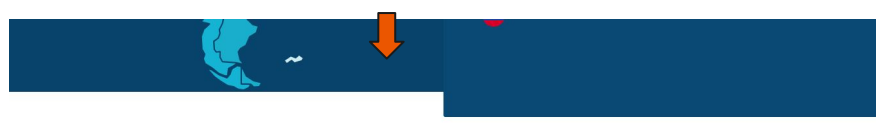

#### **Resultados**

· Establecimiento de una línea de base en la región para la propuesta de estrategias de intensificación sustentable de los sistemas, mediante la clasificación y descripción de los sistemas de producción lechera predominantes en 11 países de LAC

· Identificación de estrategias de mejora para la intensificación sostenible mediante la definición consensuada de indicadores para la evaluación del

desempeño físico, económico, socia y ambiental de los sistemas (KPIs) · Modelación de estrategias de intensificación sustentable de la lechería en cada país mediante el desarrollo y la adaptación de un modelo de simulación aplicable a todos los sistemas lecheros de LAC. · Entrenamiento de los técnicos de 11 países en el uso del modelo de

simulación

#### 16 **Carga una infografía**

Presenta de manera visual el alcance de la intervención, el proceso atendido, la solución tecnología y/o metodología implementada, según corresponda. Puedes hacerlo subiendo una imagen o a través de la generación online en una página de visualización de datos (por ejemplo <https://flourish.studio/>). Si utilizas esta última opción, debes cargar el código de tu gráfico.

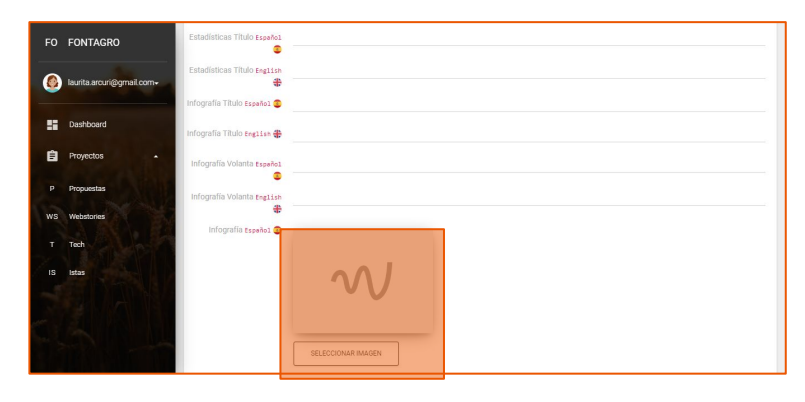

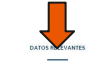

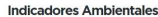

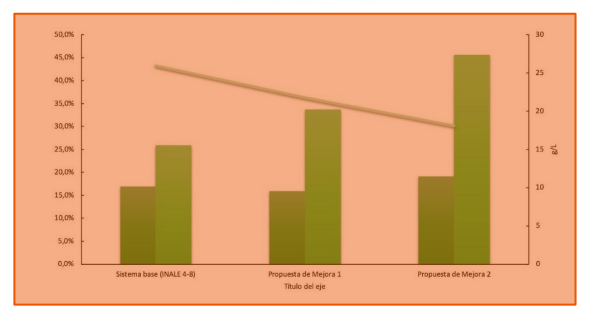

#### 17 **Carga título y volanta de la infografía**

en inglés y español.

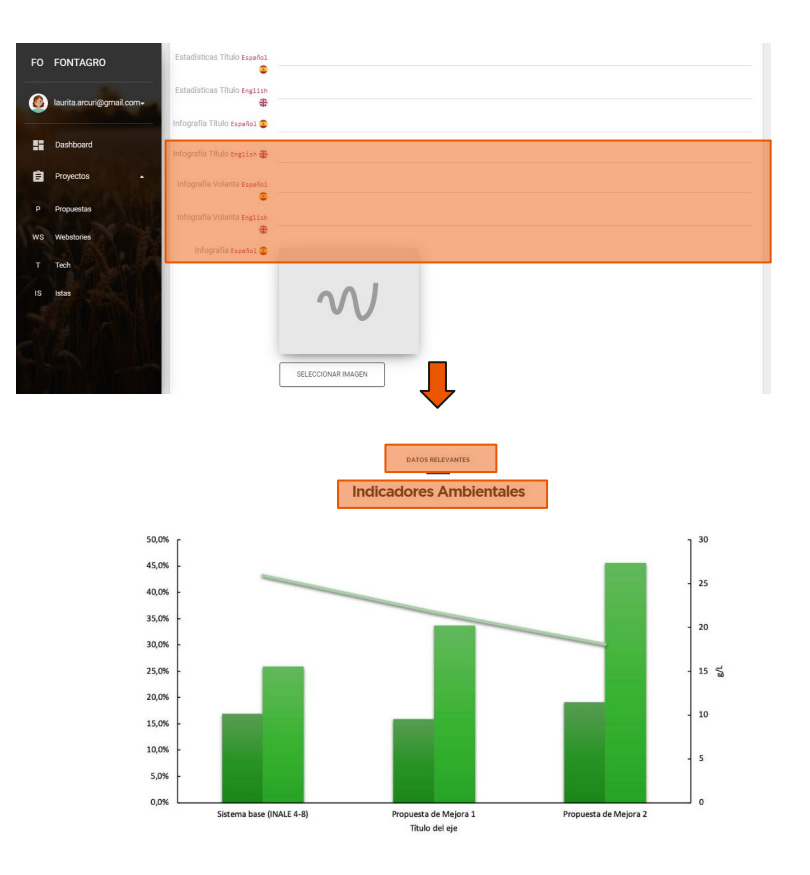

### 18 **Carga estadísticas o gráficos**

Escribe el título en inglés y español, una oración corta que complemente la volanta. Por ejemplo sobre qué es el gráfico presentado.

El gráfico o una tabla puede contener las estadísticas o los datos relevantes en productividad, ventas, ingresos, capacitaciones etc. según lo que corresponda.

**En el caso de presentar una imagen debes subirla desde tu computadora desde el menú superior de Adjuntos. Si lo realizas en un visualizador de datos online, ingresa el código en el campo: "Código estadísticas", al igual que la Infografía.**

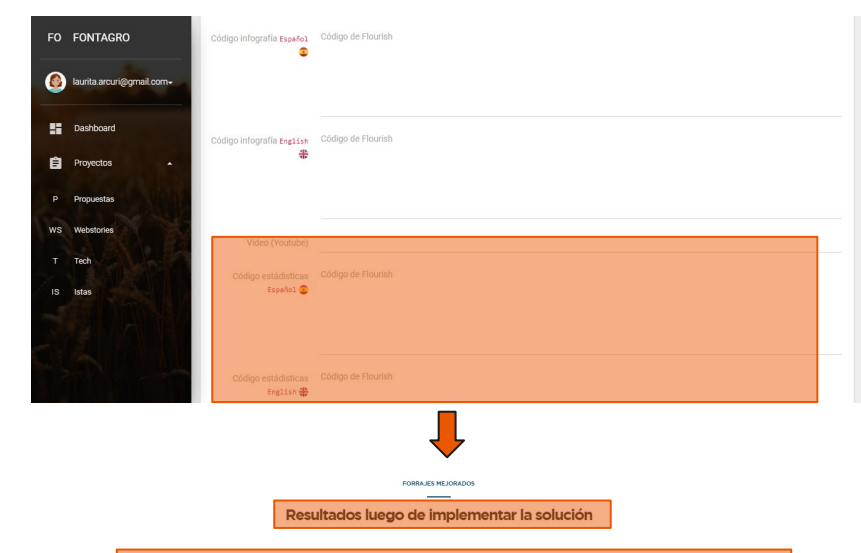

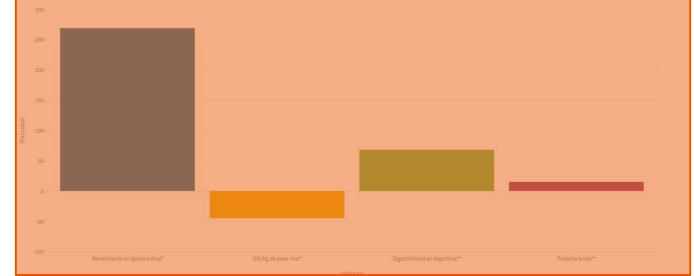

#### 19 **Carga estadísticas o gráficos**

Escribe el título en inglés y español, una oración corta que complemente la volanta. Por ejemplo sobre qué es el gráfico presentado.

El gráfico o una tabla puede contener las estadísticas o los datos relevantes en productividad, ventas, ingresos, capacitaciones etc. según lo que corresponda.

**En el caso de presentar una imagen debes subirla desde tu computadora desde el menú superior de Adjuntos. Si lo realizas en un visualizador de datos online, ingresa el código en el campo: "Código estadísticas", al igual que la Infografía.**

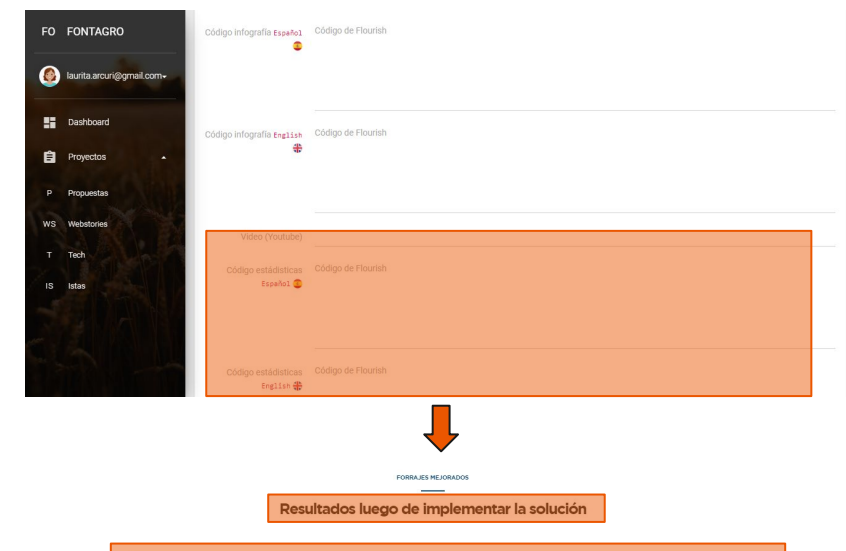

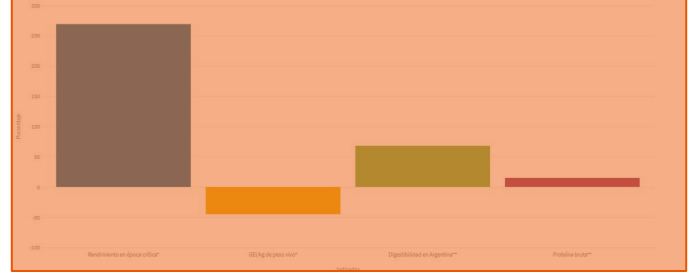

#### 20 **Carga un video**

Sube un video corto (1 minuto) del proyecto a youtube.com. Para ver los detalles de la generación del video, puedes revisar el instructivo de videos. Luego copia la dirección que te da al compartirlo, y pégala en el campo "Video Youtube".

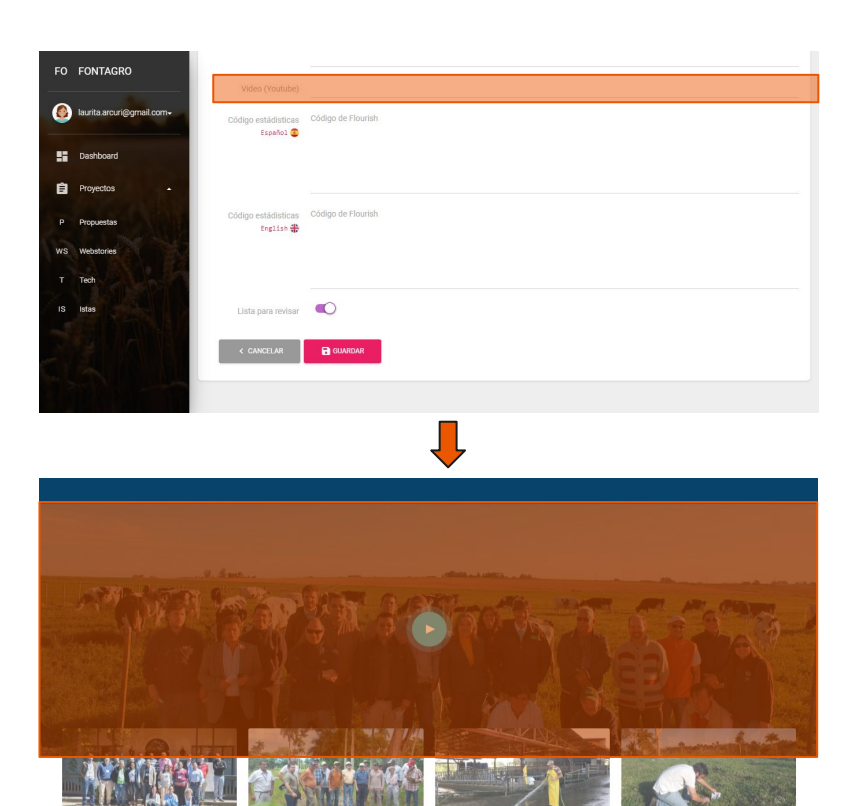

#### 21 **Carga otras imágenes**

Sube más fotografías del proyecto desde el menú superior **Adjunto**, selecciona "**Foto**" en tipo de archivo, y carga los títulos en inglés y español y el orden en el que deseas que se vean, luego selecciona los archivos desde tu computadora.

Recuerda que las imágenes no pueden exceder los 400 Kb.

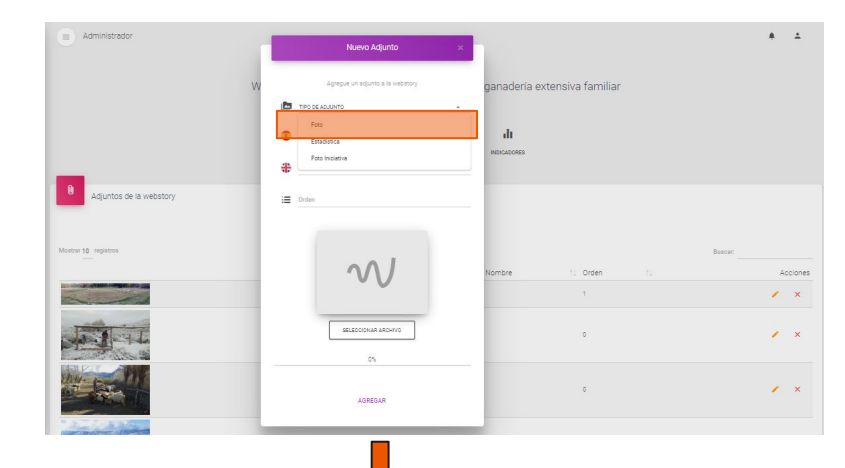

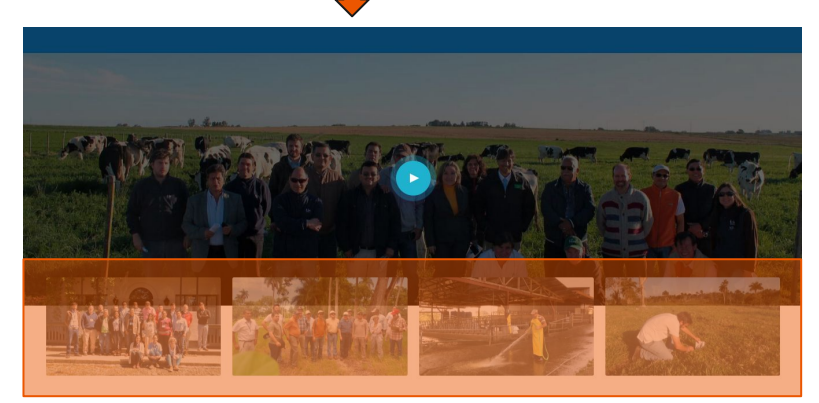

#### 22 **Carga indicadores**

Presentar de 3 a 4 indicadores significativos para el proyecto.

Selecciona la opción "Indicadores" en el menú superior, y luego presiona el "+".

En la ventana emergente selecciona el ícono que corresponda al indicador que quieres mostrar.

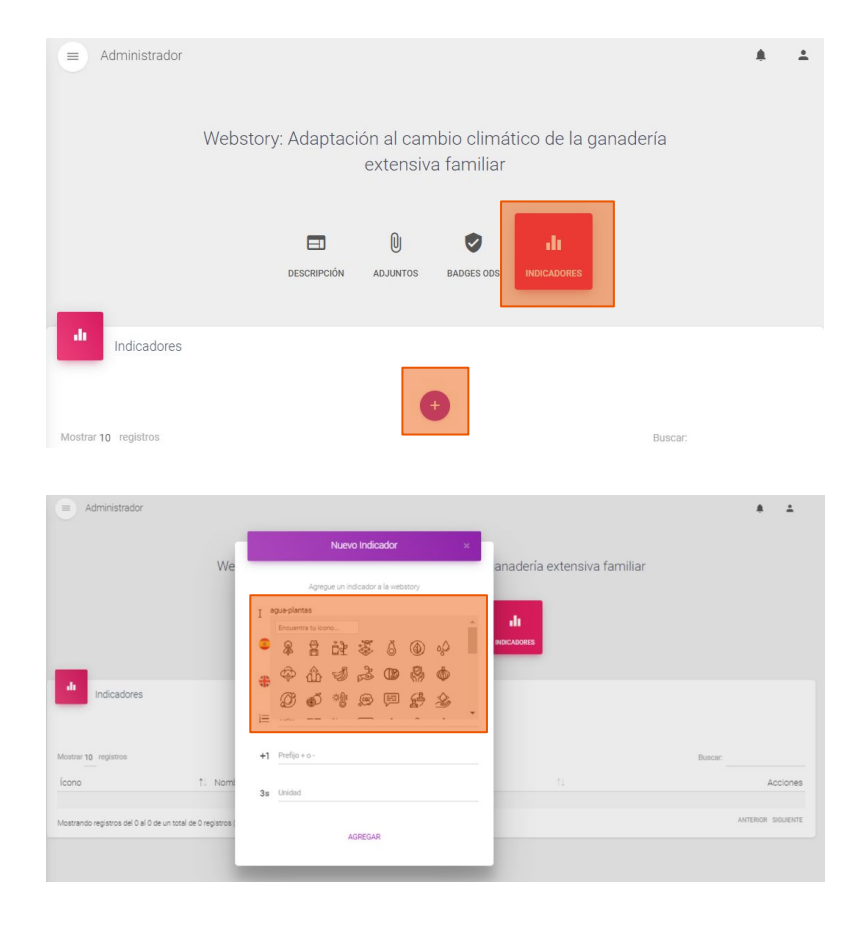

### 23 **Carga indicadores**

Luego completa el nombre, en español e inglés, el valor del indicador, y si fuese necesario, puedes sumar un prefijo y las unidades del indicador.

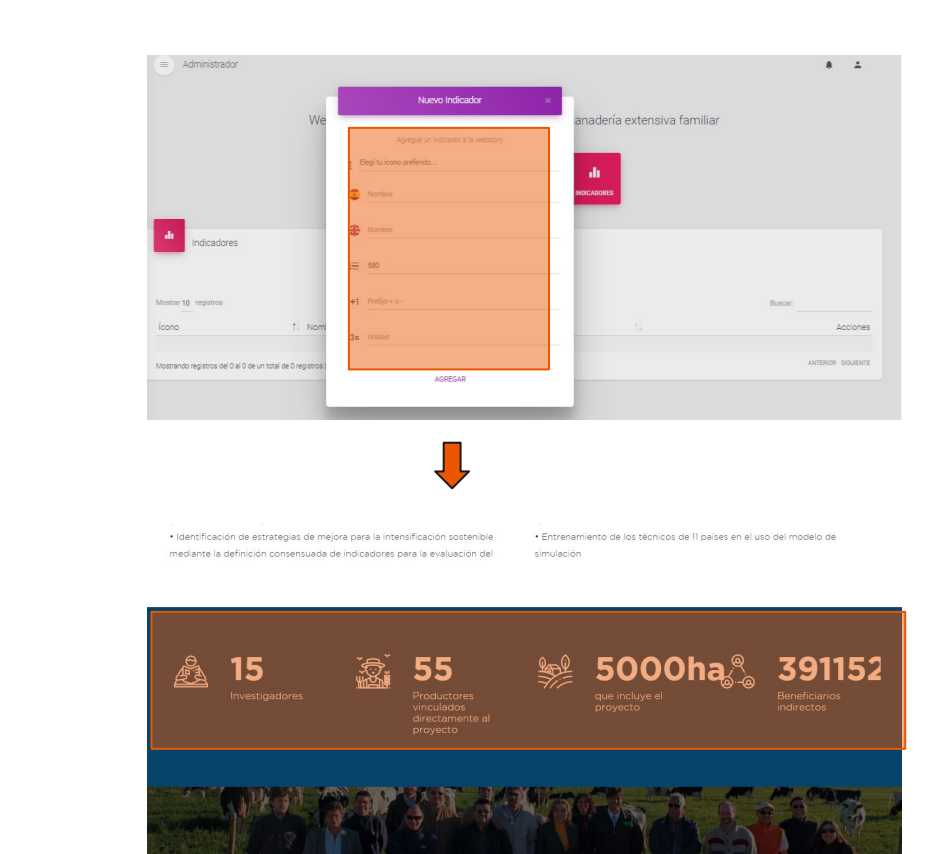

#### 24 **Carga ODS**

Carga los Objetivos de Desarrollo Sostenible con los que se vincula el proyecto.

Selecciona la opción "Badges ODS" en el menú superior, y luego presiona cada uno de los ODS que correspondan. Finalmente presiona Guardar.

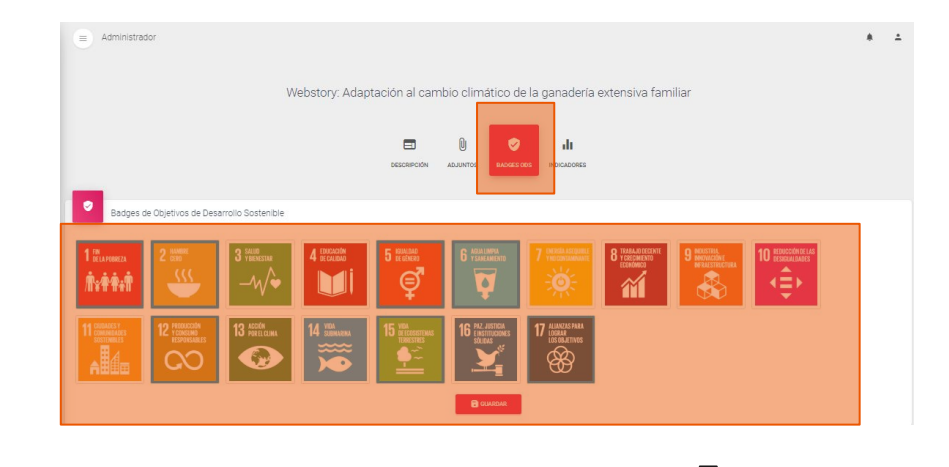

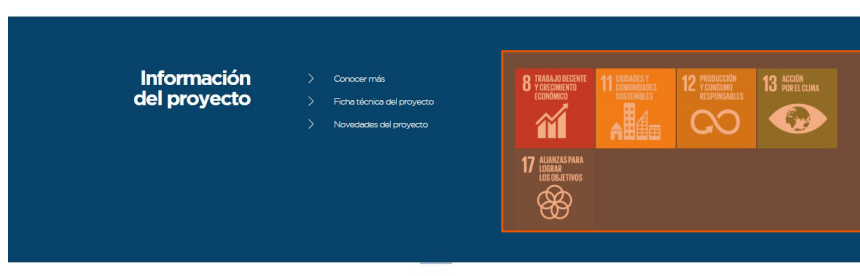

Historias de impacto

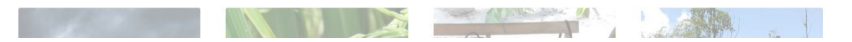

#### 25 **Guardar**

Una vez que hayas completado todos los campos, presionas Guardar.

Cuando quieras elevar el webstory para revisión de la STA, seleccionas "Lista para revisar".

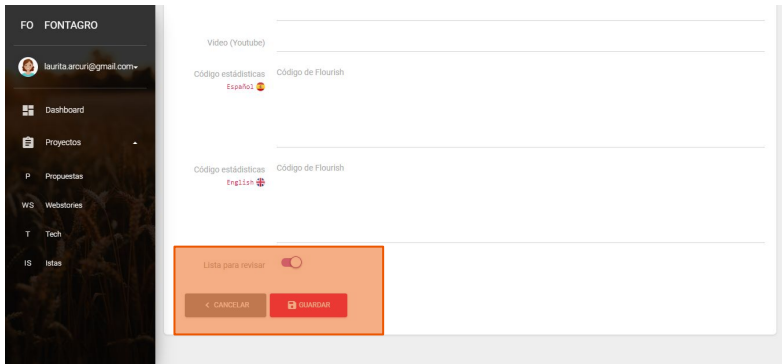

#### 26 **Ver online**

Siempre que guardes puedes ver cómo va quedando con el botón que se encuentra al inicio del panel "Ver online". Es una buena práctica para modificar poner a punto el contenido.

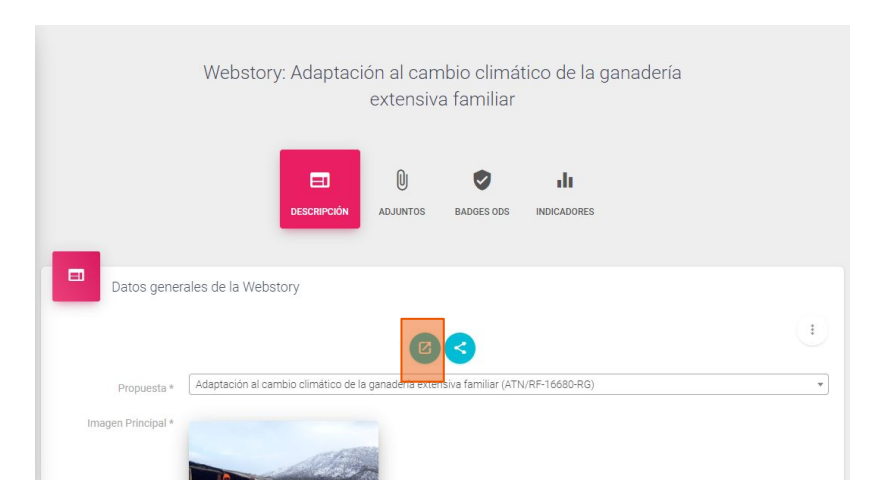

# **Muchas gracias**

**Para consultas: [fontagro@iadb.org](mailto:fontagro@iadb.org)**